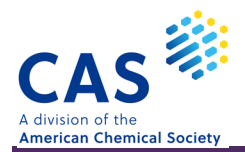

# CAS SciFinder<sup>n</sup> マルクーシュ構造検索

2021 年 7 月

### \* 目次 \*

### マルクーシュ構造検索の概要

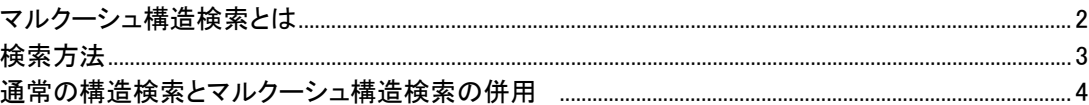

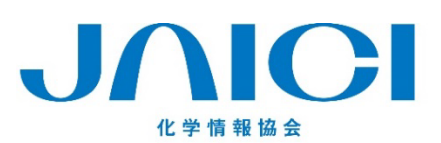

### 情報事業部

〒113-0021 東京都文京区本駒込6-25-4 中居ビル TEL: 0120-003-462 FAX: 03-5978-4090 URL: www.jaici.or.jp E-mail: support@jaici.or.jp

### マルクーシュ構造検索とは

■ マルクーシュ構造とは?

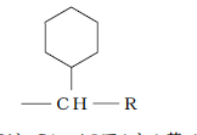

左図のように,化学分野の特許中に見られる置換基な どを複数の選択肢として記載することで,多数の化学物 質を表現した構造式のこと.

(Rは、C1~4のアルキル基、アルケニル基、アリール基を示す。)

■ 通常の構造検索とマルクーシュ構造検索の違い

通常の構造検索 では,特許の実施例や特許請求範囲中で記載されていた重要な化学物質が検索 対象である. それに対し, <mark>マルクーシュ構造検索</mark> では, 特許請求範囲中や発明の詳細な説明に, 有 機化合物のマルクーシュ構造が含まれる特許を検索できる.よって,包括的な調査結果が得られる.

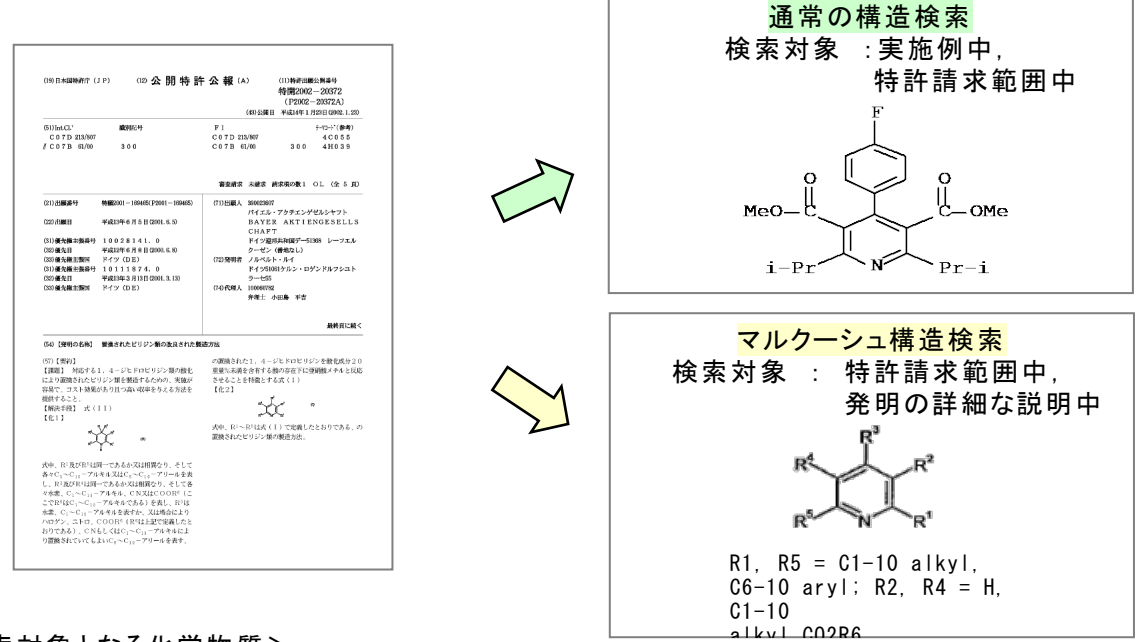

<検索対象となる化学物質>

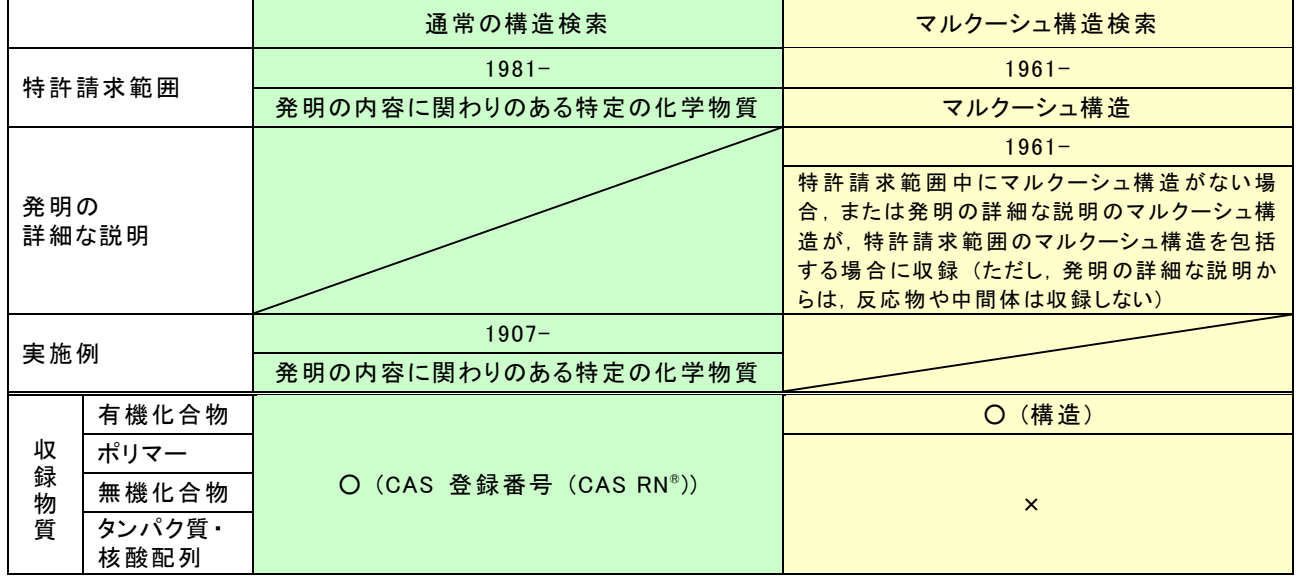

### 検索方法

### ■ 操作方法

- ① Substances の Draw から構造図を作図し,OK をクリックする.
- ② Search Patent Markush に ☑ を入れて,検索を実行する.

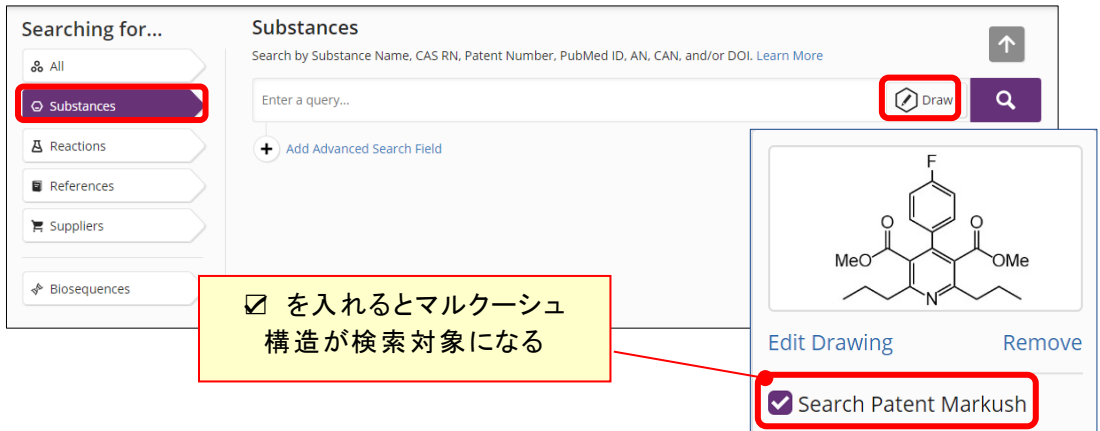

- ③ ヒットしたマルクーシュ構造が表示される.
	- ※同じ特許から複数のマルクーシュ構造がヒットした場合は,ヒットしたすべてのマルクーシュ 構造が表示される.

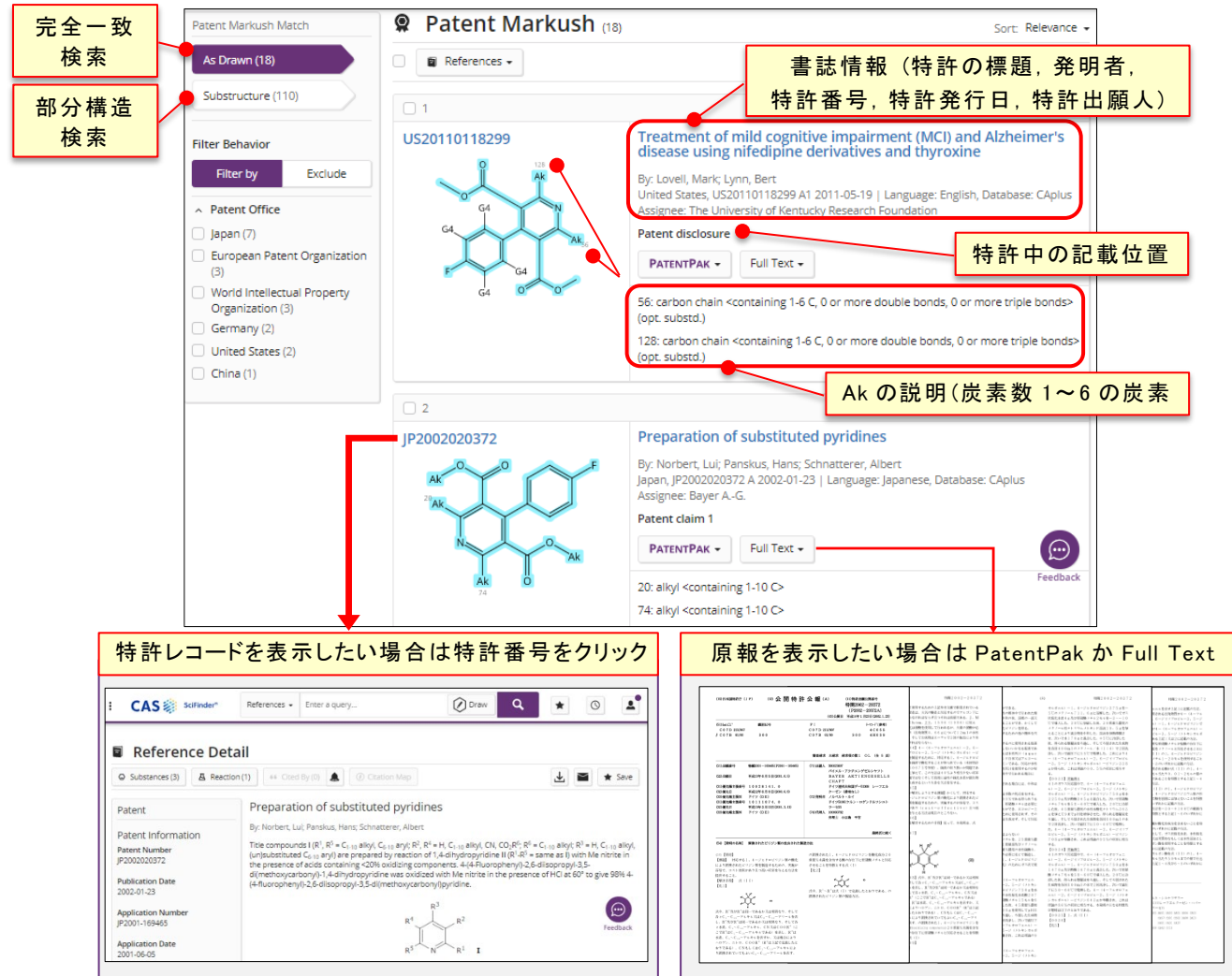

## 通常の構造検索とマルクーシュ構造検索の併用

■ 検索例

右記の骨格を持つ物質について,通常の構造検索と マルクーシュ構造検索を併用し,網羅的に関連文献を調べる.

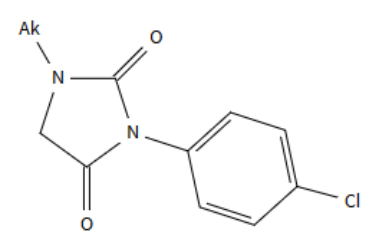

### 通常の構造検索

構造を作図し,Substances から検索を実行する.部分構造検索では 891 物質がヒットした. 次に,画面上部の References をから All Results をクリックすると,ヒットした物質が記載されている 147 件の文献がヒットした.なお,ヒットした文献中 102 件が特許情報.

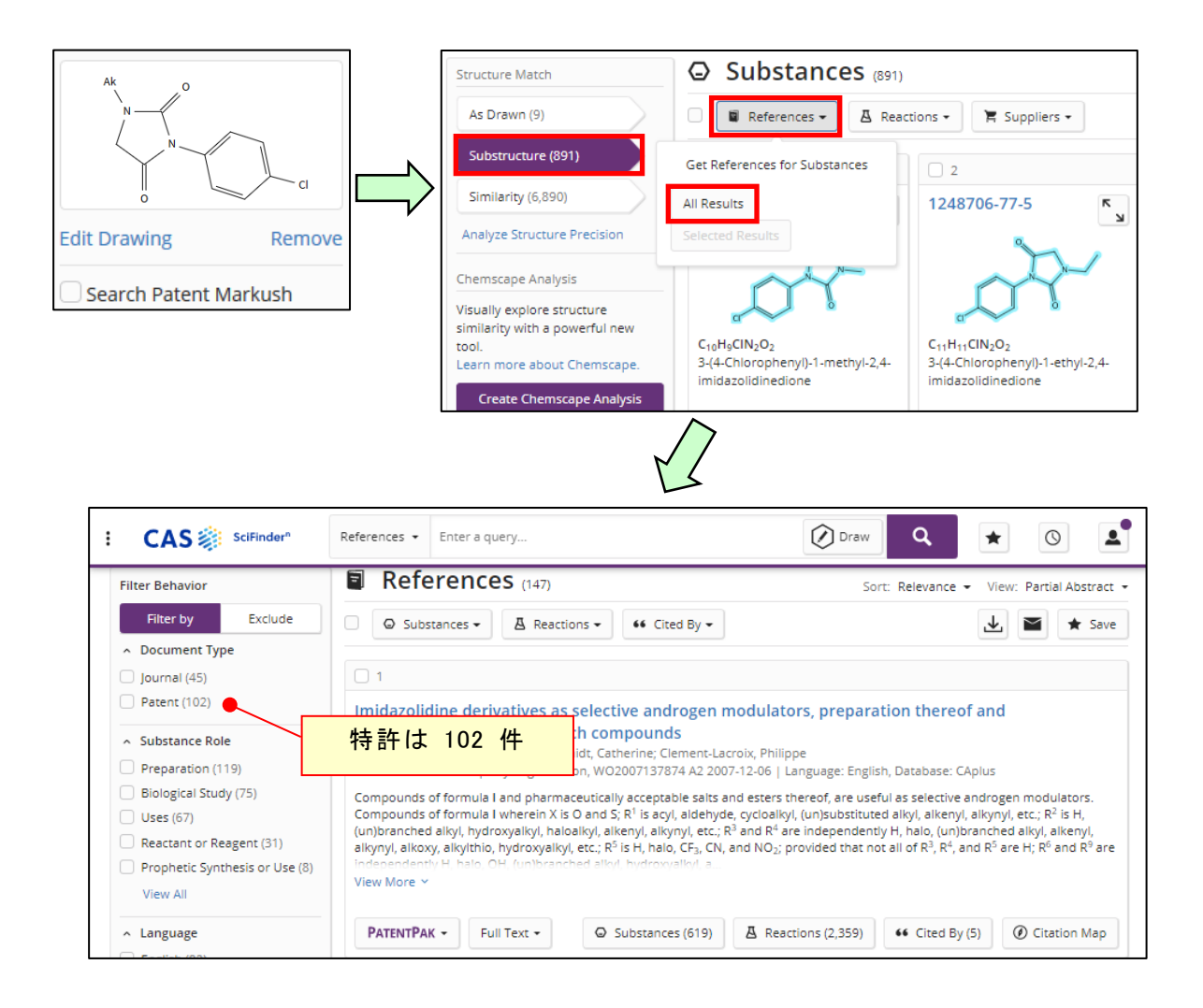

※最初に構造を作図後,References の項目で検索をすると,直接文献回答を得ることができる

### マルクーシュ構造検索

構造を作図し,Search Patent Markush に ☑ を入れて,検索を実行する.部分構造検索では 249 件のマルクーシュ構造がヒットした. 次に,画面上部の References をから All Results をクリックする と,ヒットした物質が記載されている 200 件の特許文献がヒットした.

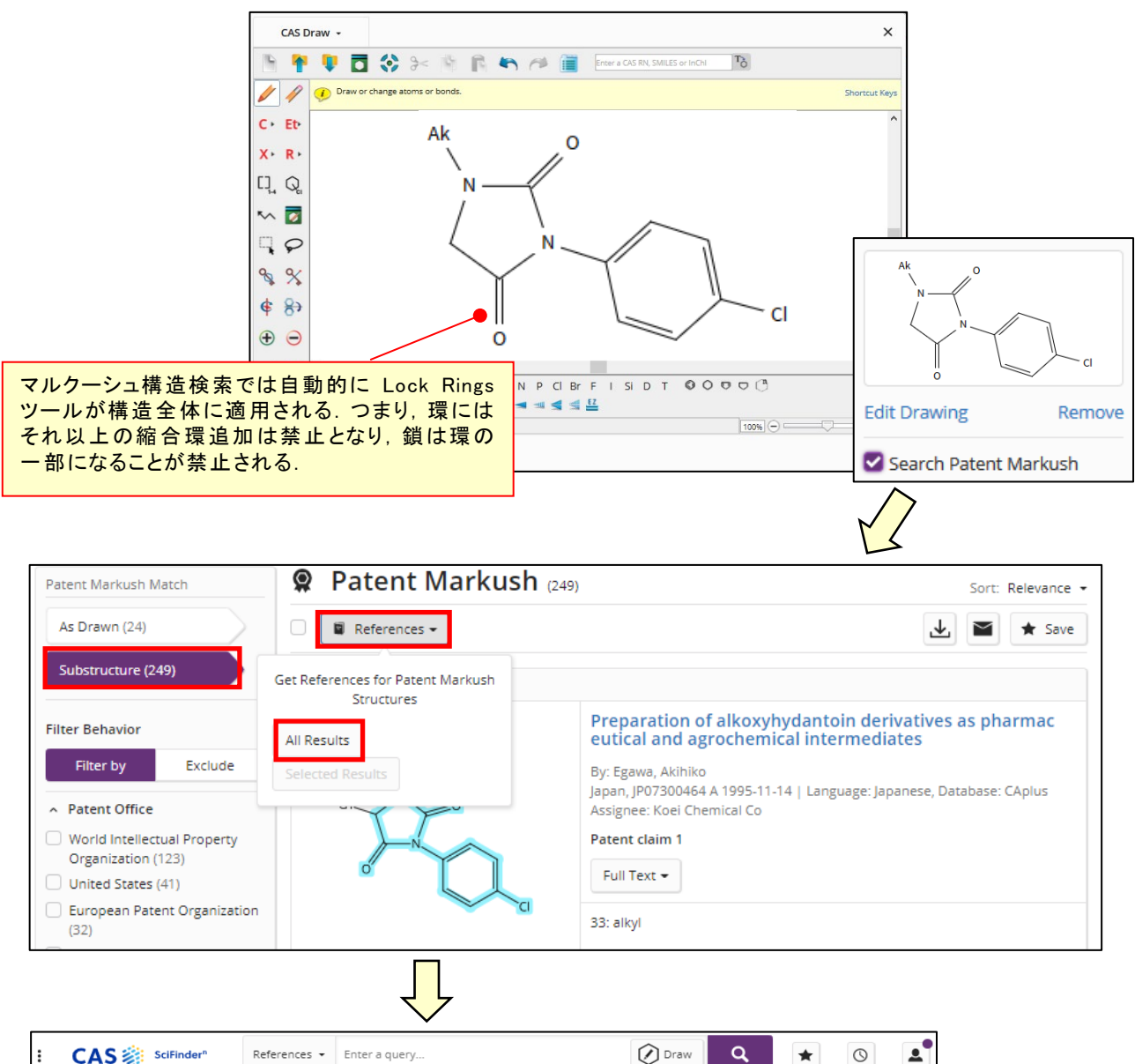

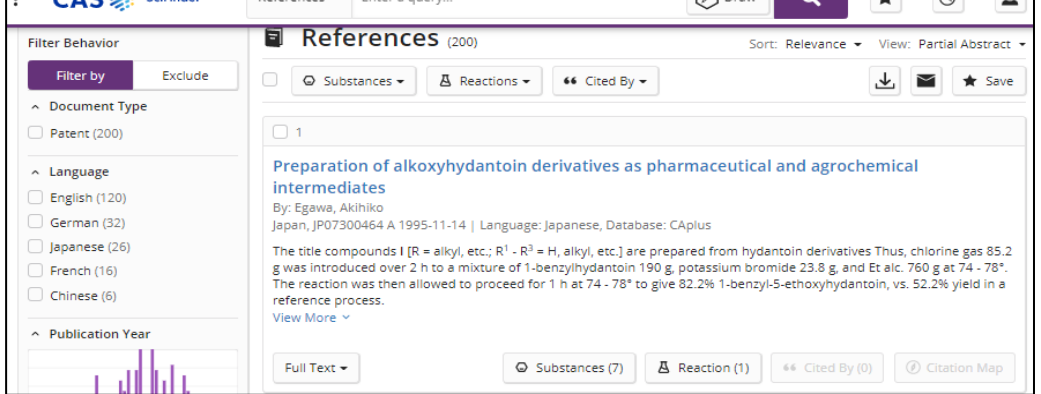

参考 : 通常の構造検索とマルクーシュ構造検索で得られた文献情報の比較 (Combine 機能)

Combine 機能を利用すると,マルクーシュ構造検索由来の文献情報と構造検索由来の文献情報と の差分を除いて,効率よく情報を確認することができる.Combine 機能を利用するためには,まず文 献結果の画面上部の★Save でそれぞれの質問式を保存する.

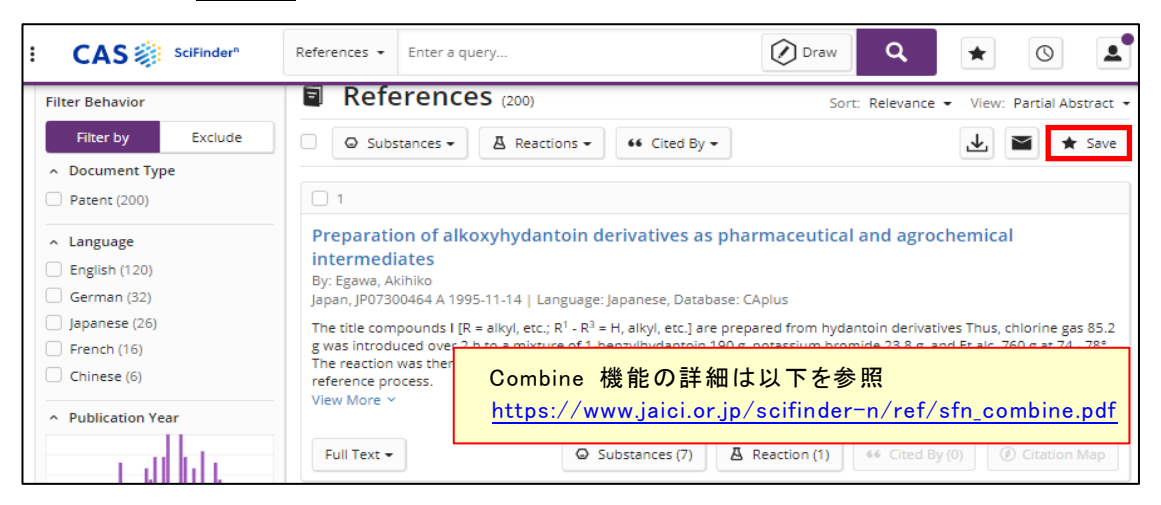

画面右上の★ボタンをクリックし,「Saved」 画面を開き, Combine のメニューから, NOT 演算

(Subtract)を行うことで,マルクーシュ構造で得られた回答から通常の構造検索で得られた回答を除 くことができる.

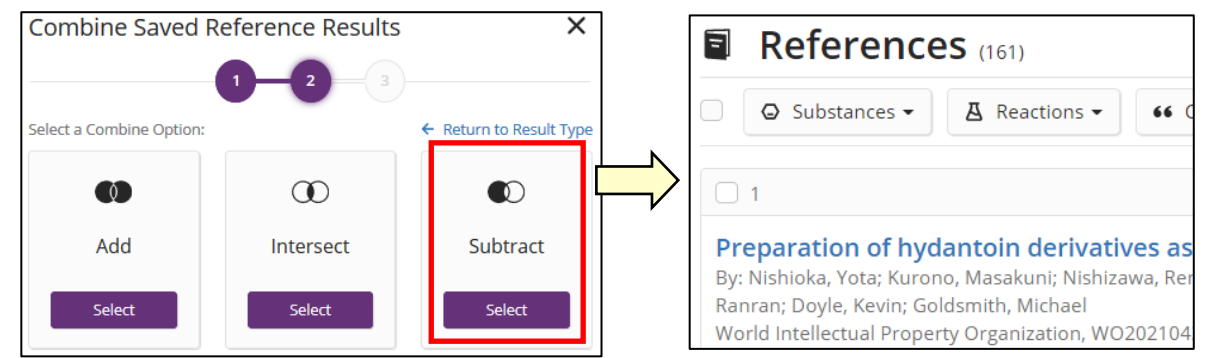

結果として従来の構造検索では得られなかったマルクーシュ構造検索独自の文献情報は 161 件あ ることが分かった.

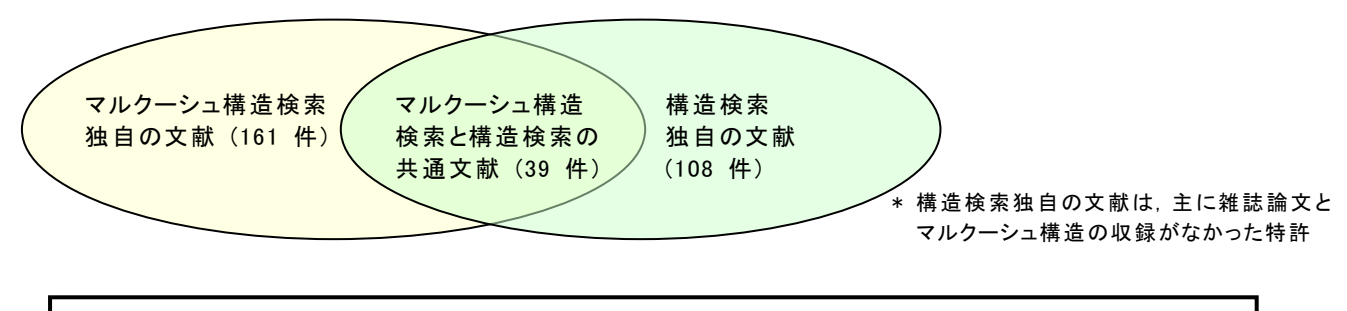

より網羅的な検索には,細かい検索条件の指定ができる STN のご利用を推奨します. STN を利用できる情報担当者にご相談ください. P STN と CAS SciFinder<sup>n</sup> のマルクーシュ構造検索の違いについては,次の資料をご確認